# Management Referral to Occupational Health

## Guidance for Managers

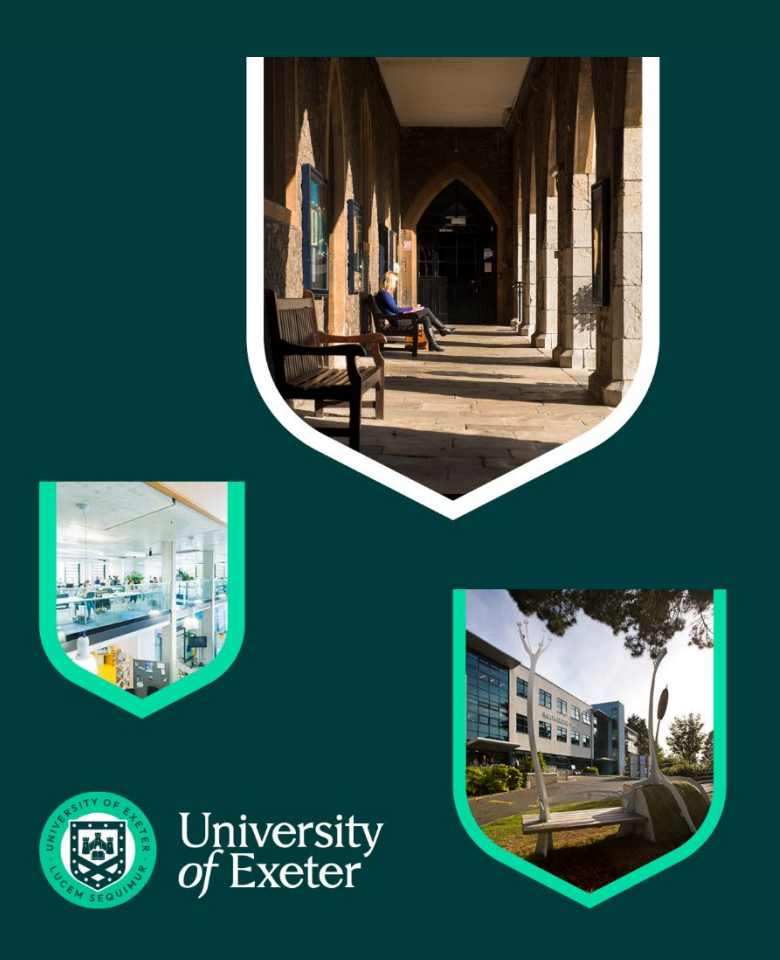

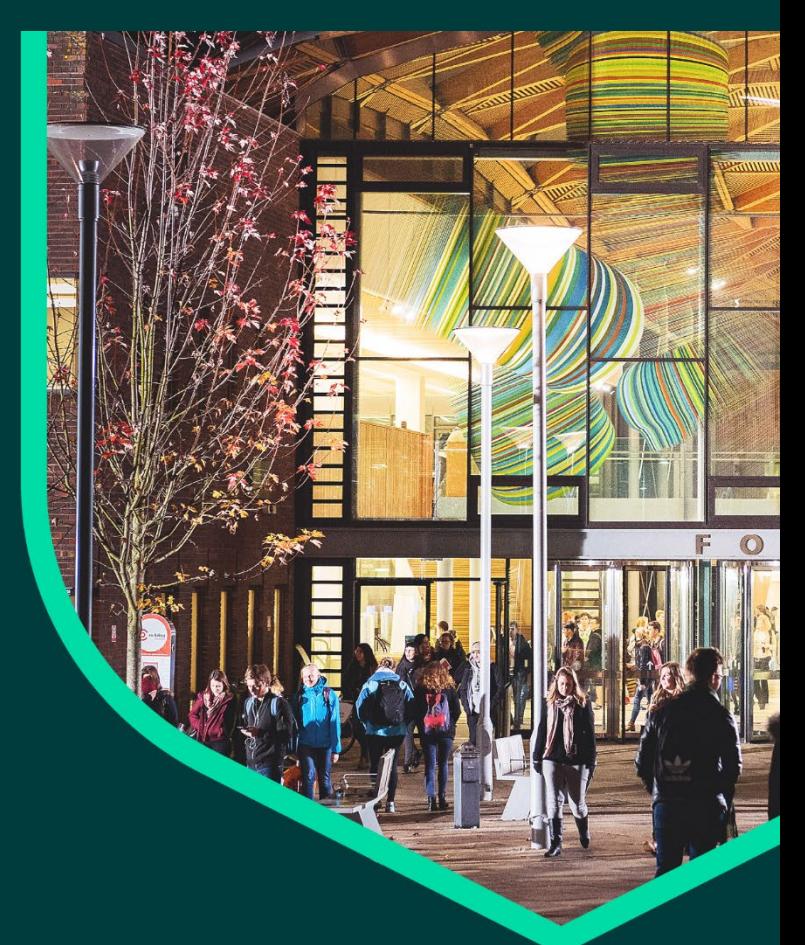

## **Contents**

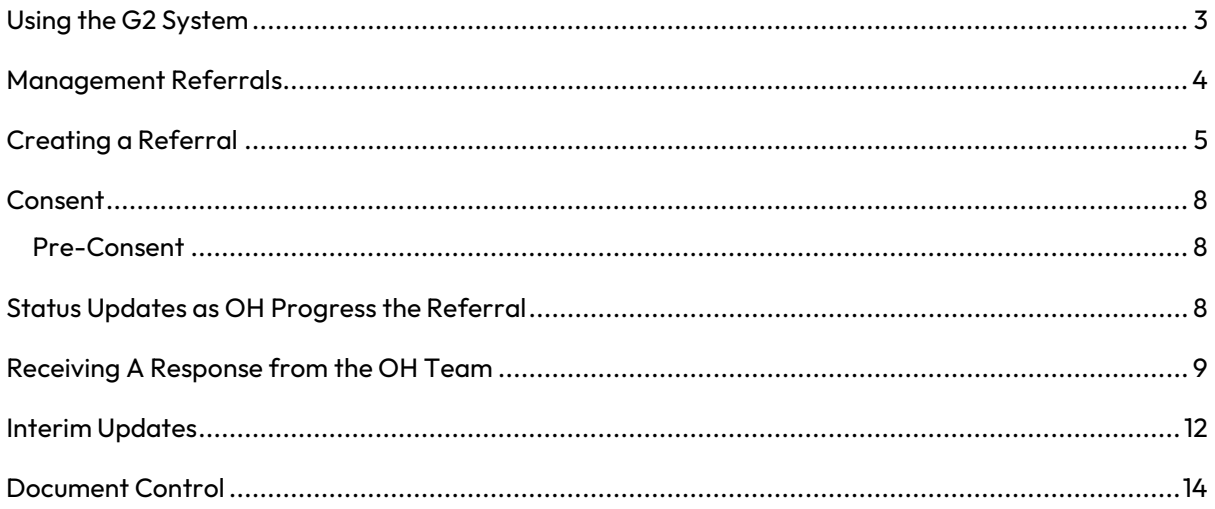

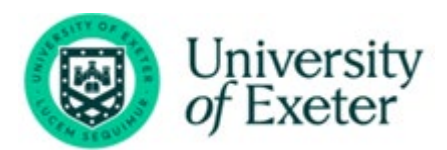

## **Using the G2 System**

<span id="page-2-0"></span>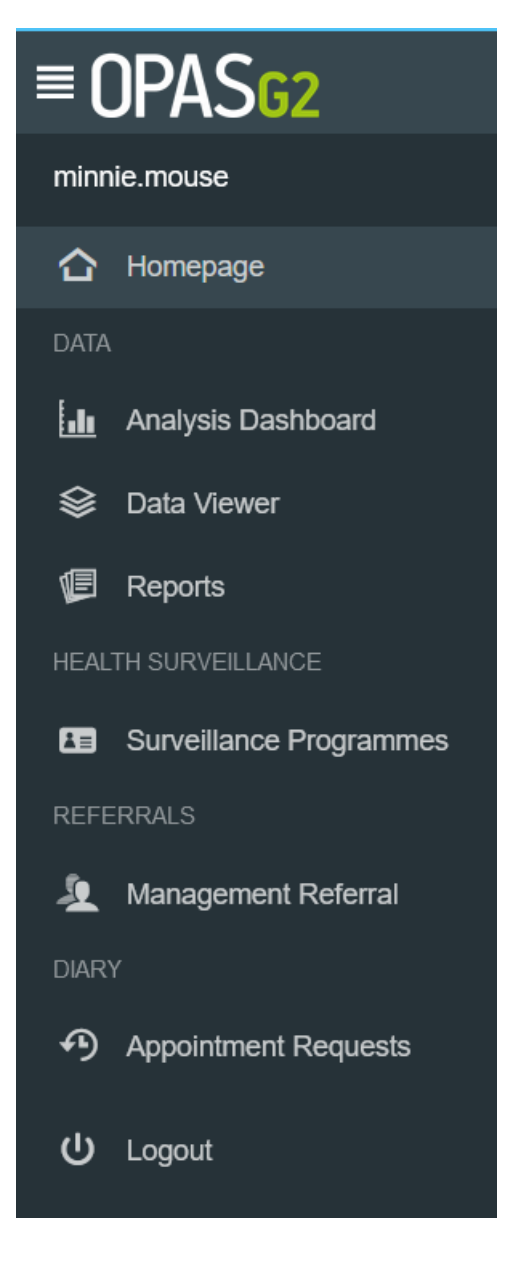

Use the Menu on the left-hand side as the main navigation through the system.

This user guide focuses on Management Referral from the Manager point of view.

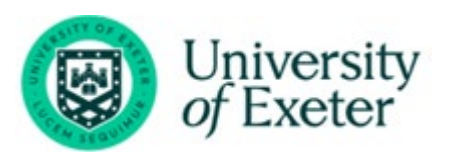

## <span id="page-3-0"></span>**Management Referrals**

Log in as a Manager (how to do this is detailed in the cover email sent by OH once an account ahs been set up).

Upon logging in, the Homepage will chart the Active Management Referrals you have open andtheir corresponding status.

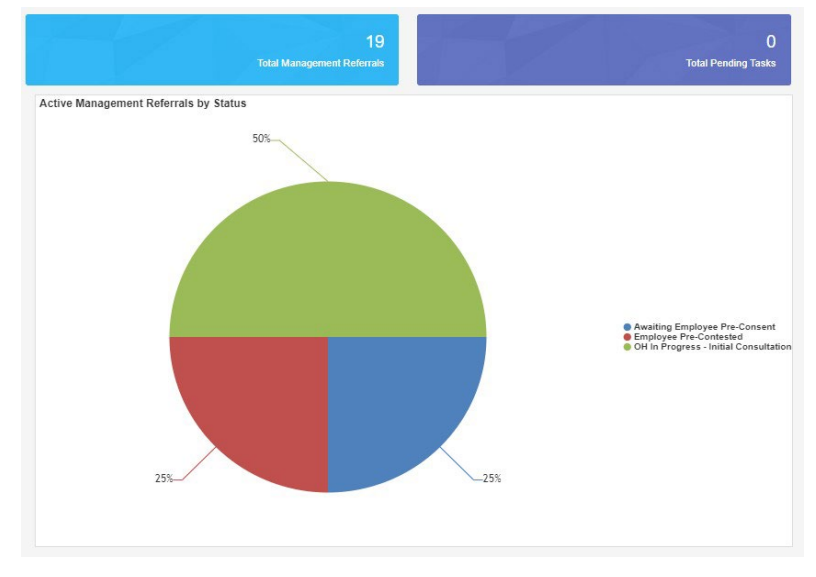

The right-hand side of the screen will show recent Management Referrals. Select the Referrals from here or select the '**Total Management Referrals'** blue panel at the top of the screen to show all of your referrals.

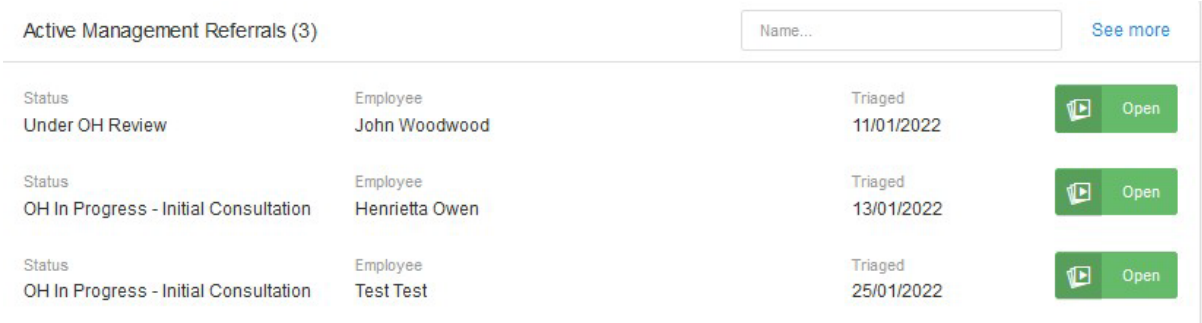

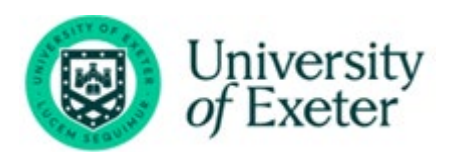

## <span id="page-4-0"></span>**Creating a Referral**

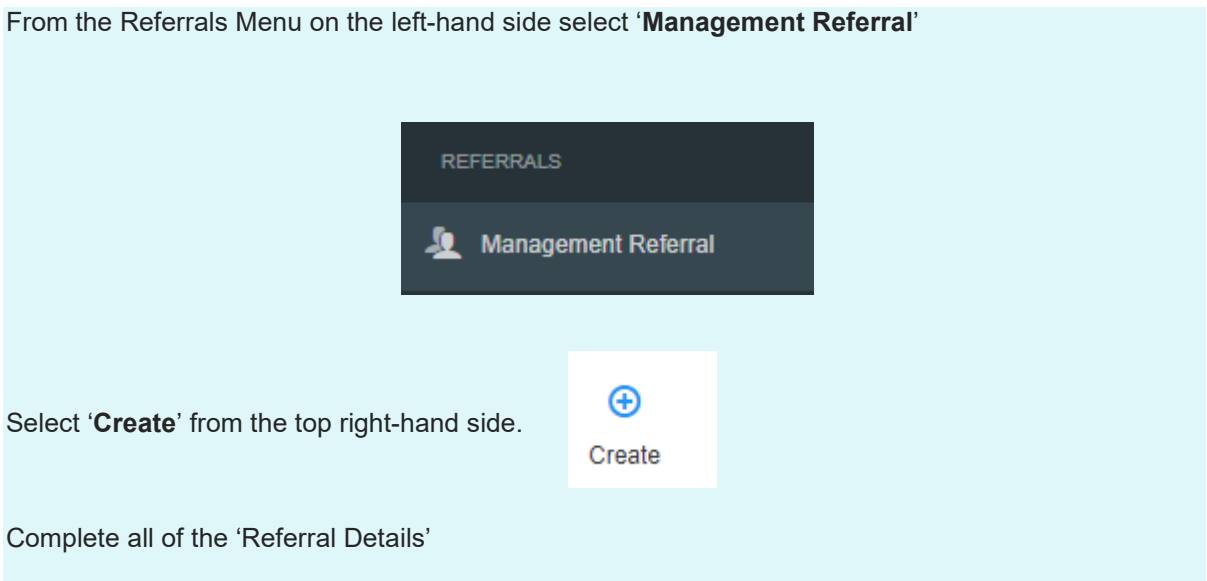

The first section will ask about the referrer. Please note the information will be automatically filled out with the login being used.

Mandatory questions are signified with a red Asterix \*

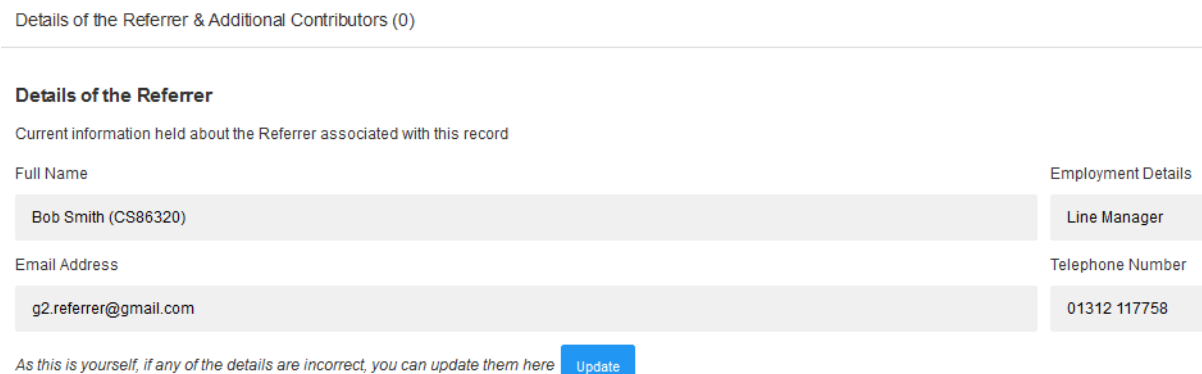

Additional Contributors can be added, they will need be able to see the final OH advice. **YOU MUST ADD YOUR HR ADVISOR(S)** as an Additional Contributor. Please remember to click the green add button or the person will not be added.

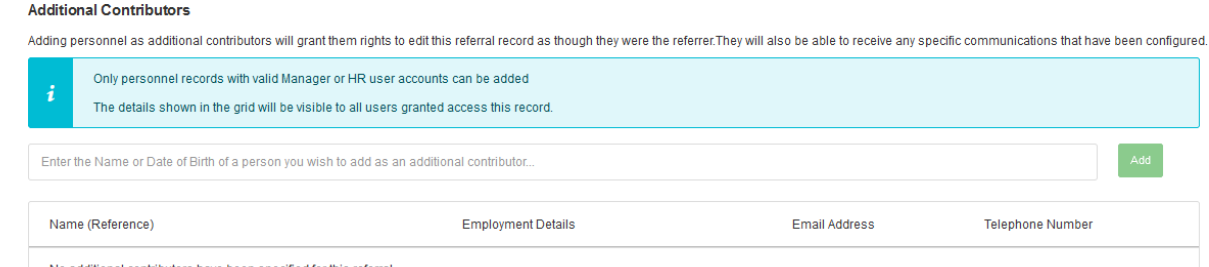

No additional contributors have been specified for this referral

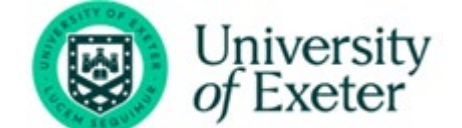

Next, the employee's details need to be added to the referral, along with the reason for referral.

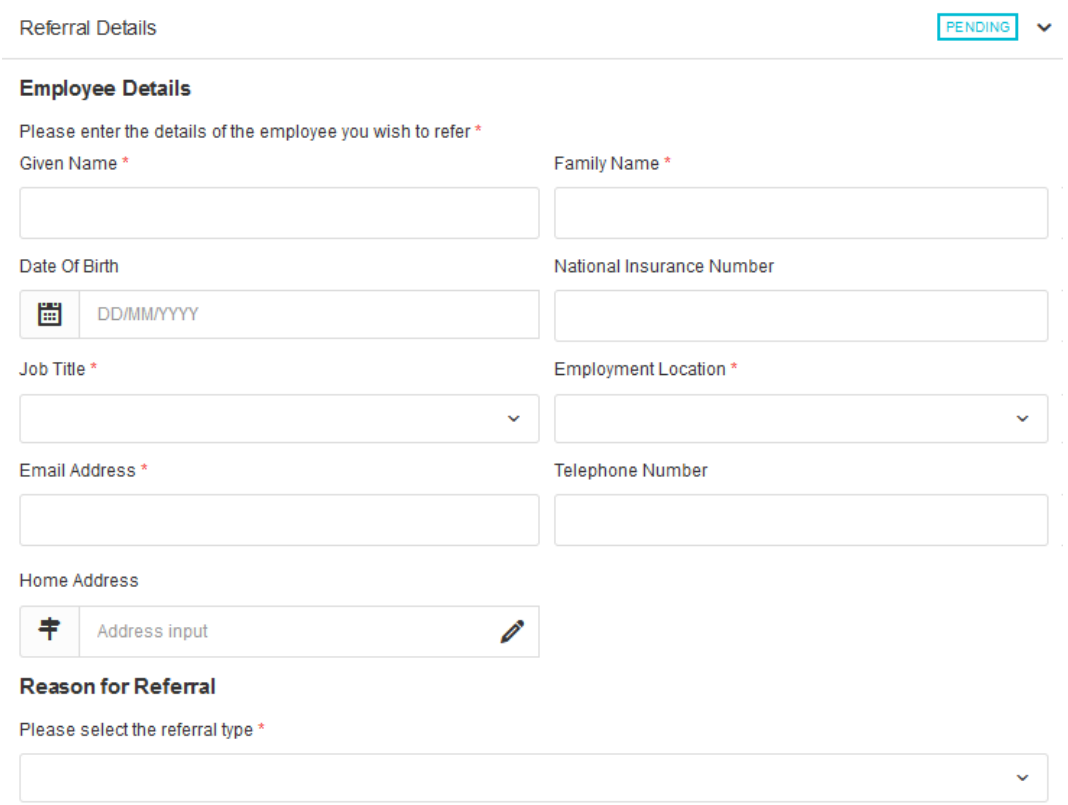

Scroll down and complete all sections relevant to the referral: working environment; absence details, and job role specifications.

Finally complete the 'Advice required from Occupational Health', attach any required documents and complete the declaration.

#### **The Manager must answer 'yes'to select all the questions as these will form the basis of the OH report.**

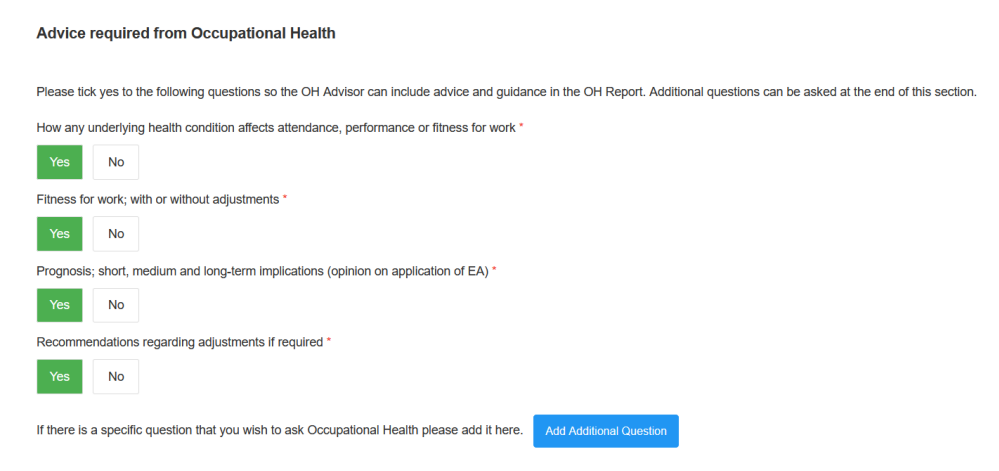

Additional questions can also be submitted using the **'Add Additional Questions'** button.

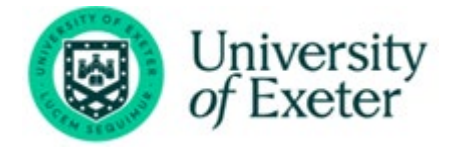

The Manager must confirm if they have or don't have the employee consent.

Do you have the employees consent for Occupational Health to contact them regarding this referral? \*

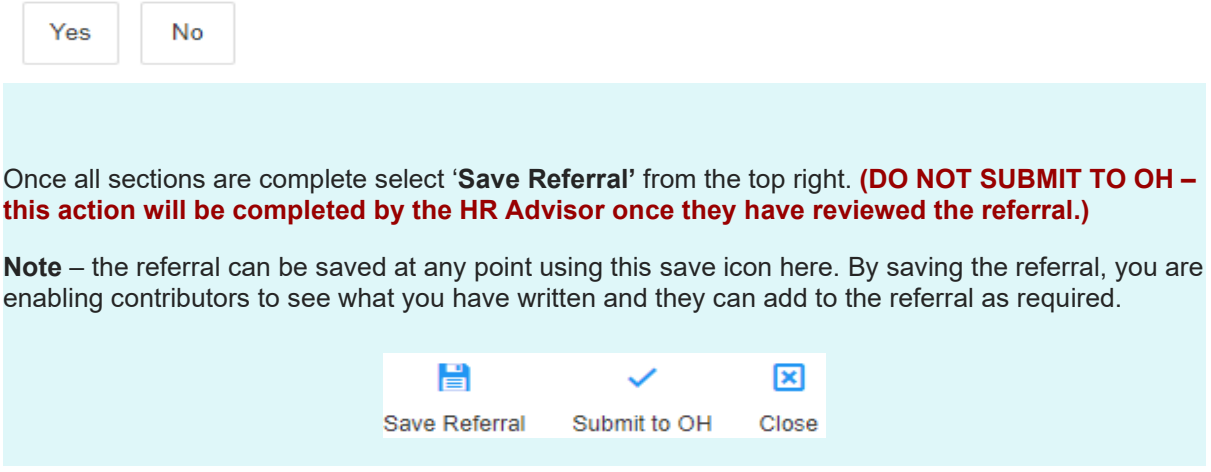

**If** HR have reviewed the referral and are happy for you to submit it, you can do so. Confirm submission of the Referral by selecting '**OK**'

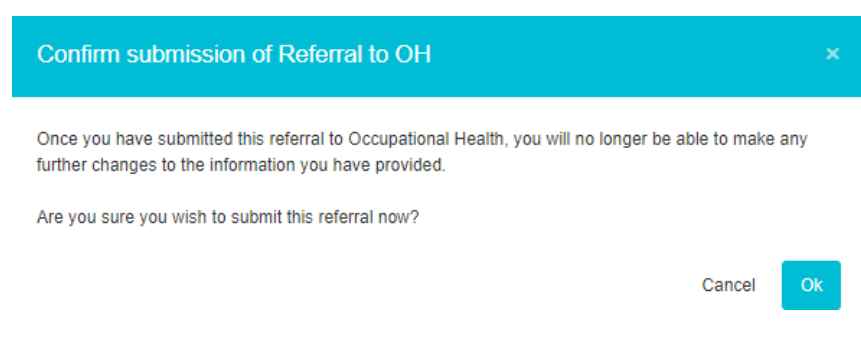

Confirmation that the Management Referral has saved will display.

The confirmation will also detail any automated communications that have been sent.

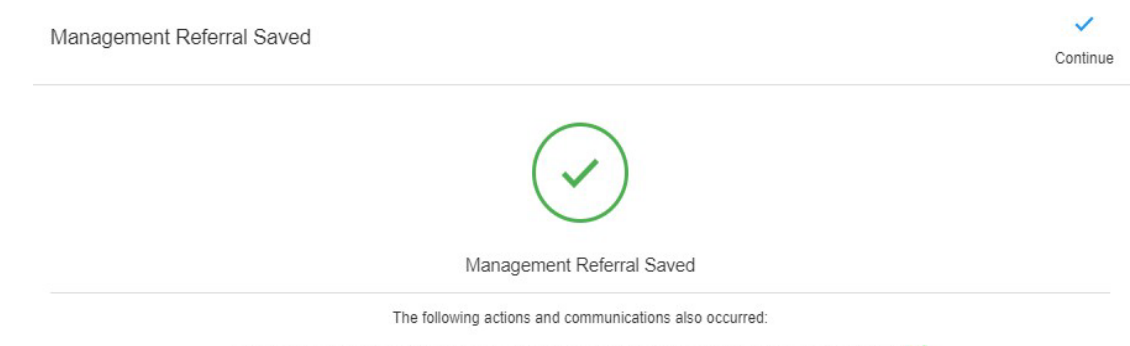

Management Referral - Referrer has submitted a Referral Email was sent to g2.occhealth@gmail.com  $\checkmark$ Management Referral - Submitted To OH Email was sent to g2.referrer@gmail.com <

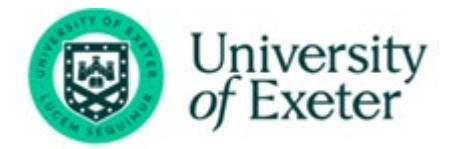

## **Consent**

### <span id="page-7-0"></span>**Pre-Consent**

Pre-consent means that, when the Referrer has completed the referral, an email will be sent to the employee asking for their consent. The Employee will now receive an email asking for their consent.

#### Select '**Continue**'

The Management Referral Dashboard will display.

#### In the Management Referral Dashboard, the referral will now be marked as **"Awaiting Pre-Consent"**

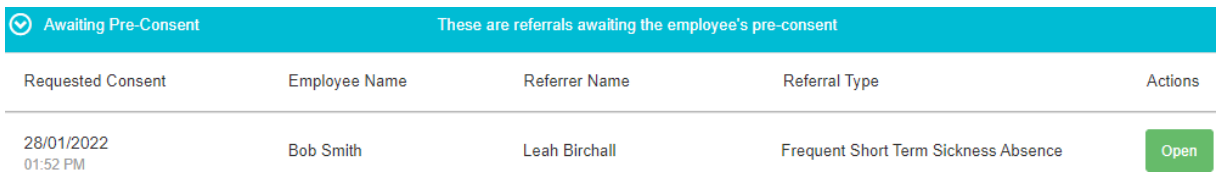

Only when the employee gives their consent will the referral arrive with the OH service.

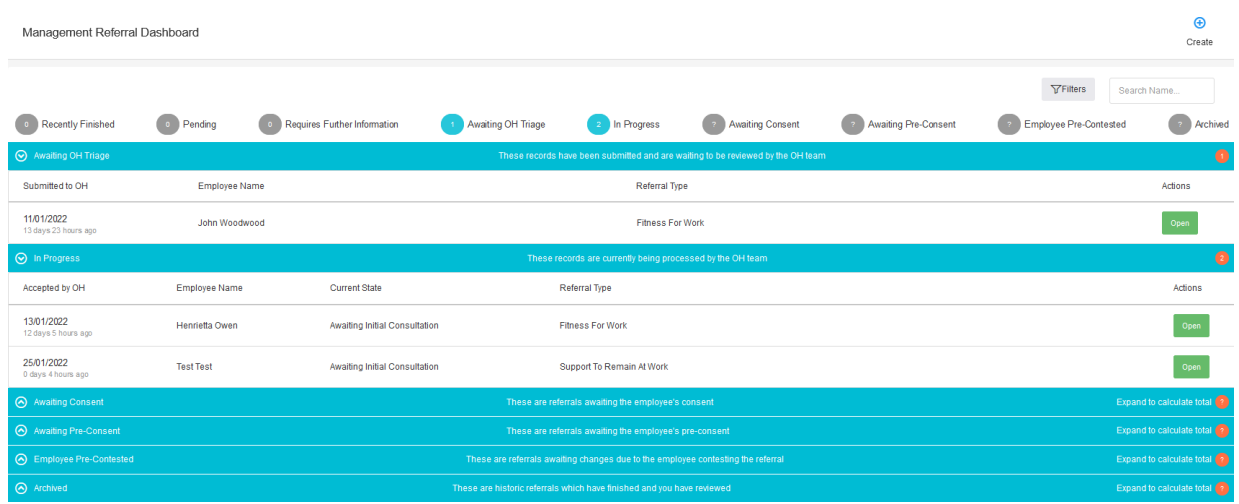

The submitted Referral will now display under **'Awaiting OH Triage'.**

The progress of the submission can be monitored using the blue bars.

Management Referrals can be deleted after submission. However, they cannot be deleted once OH triage the submission.

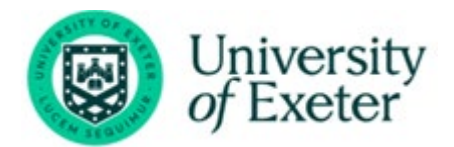

## <span id="page-8-0"></span>**Status Updates as OH Progress the Referral**

As the referral is progressed by the OH Team, the status of the referral will update. You will not be able to see any clinical information, but you will be able to see a timeline of events.

#### Select either of the **'Management Referrals' options** from the homepage

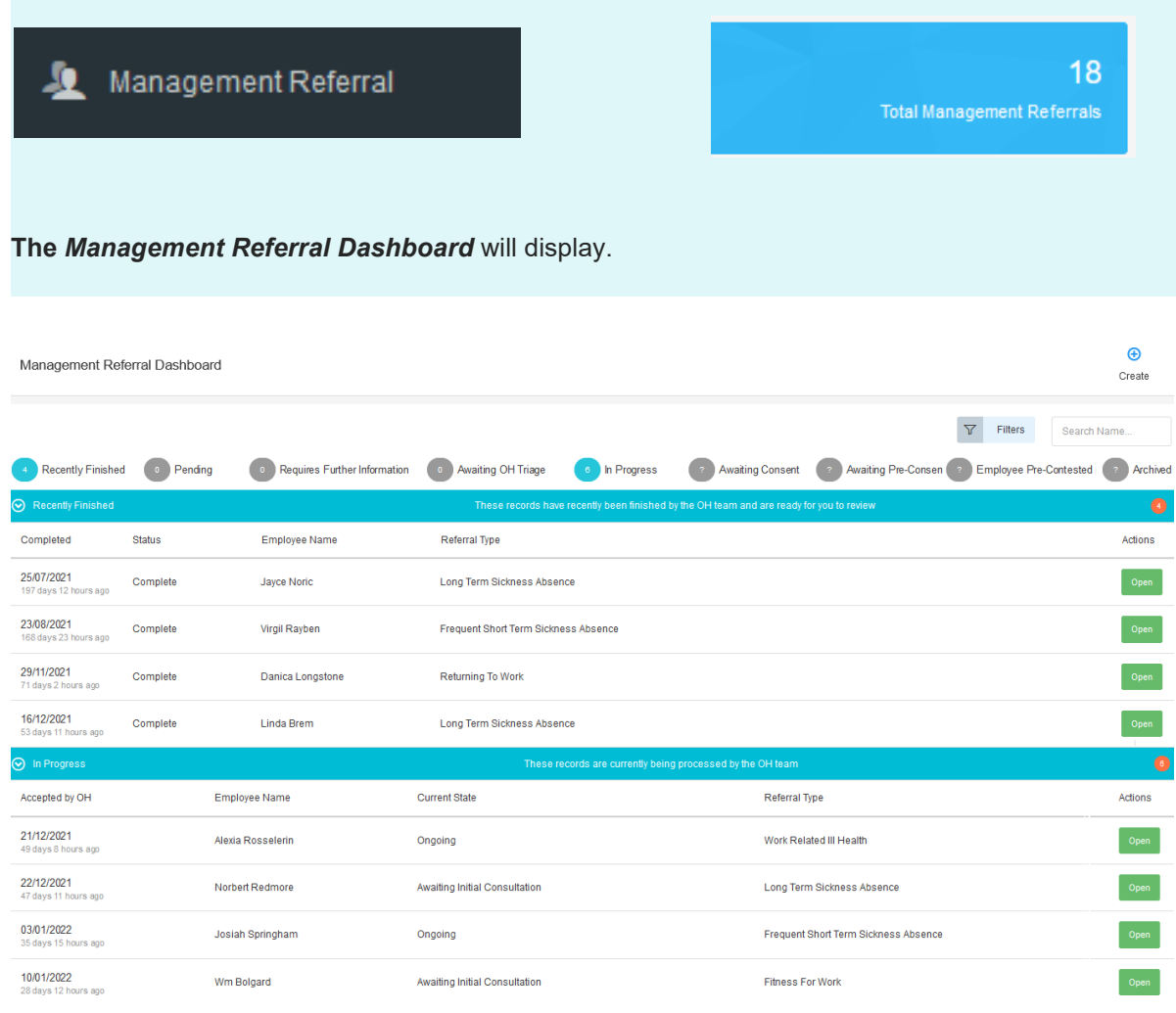

#### You can see the status of any referral in the corresponding section

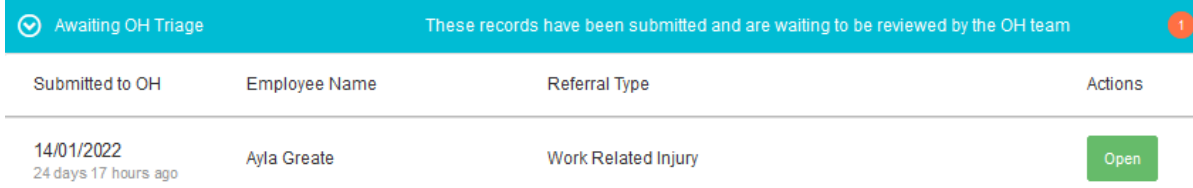

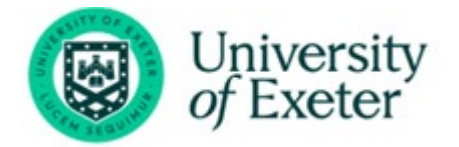

Or use the filters to narrow down the number of referrals you have submitted reason or type

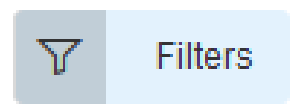

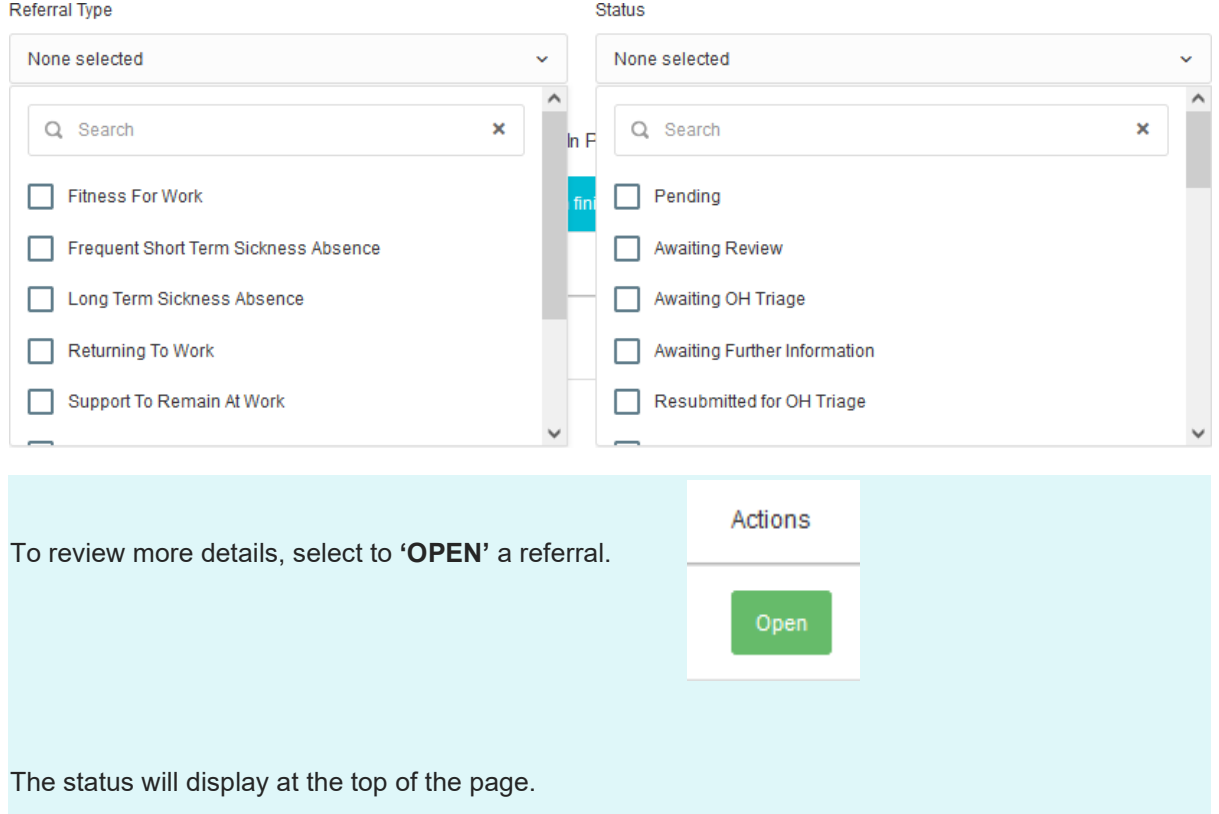

You can review the details originally submitted on the left of the page.

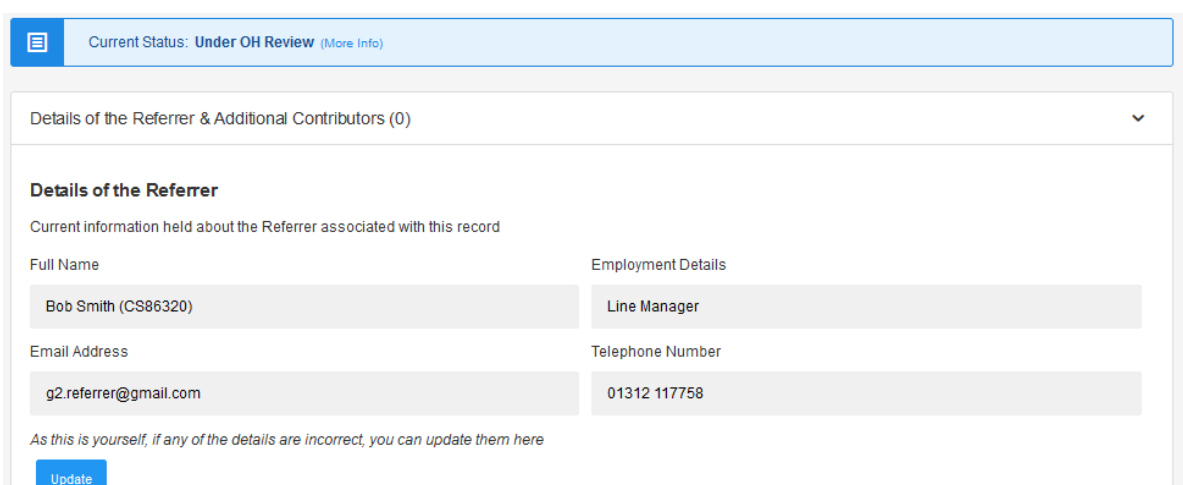

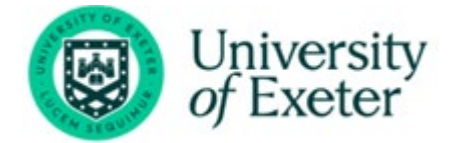

A timeline of events will show down the right-hand side of the page. This will update LIVE as appointments are added and completed.

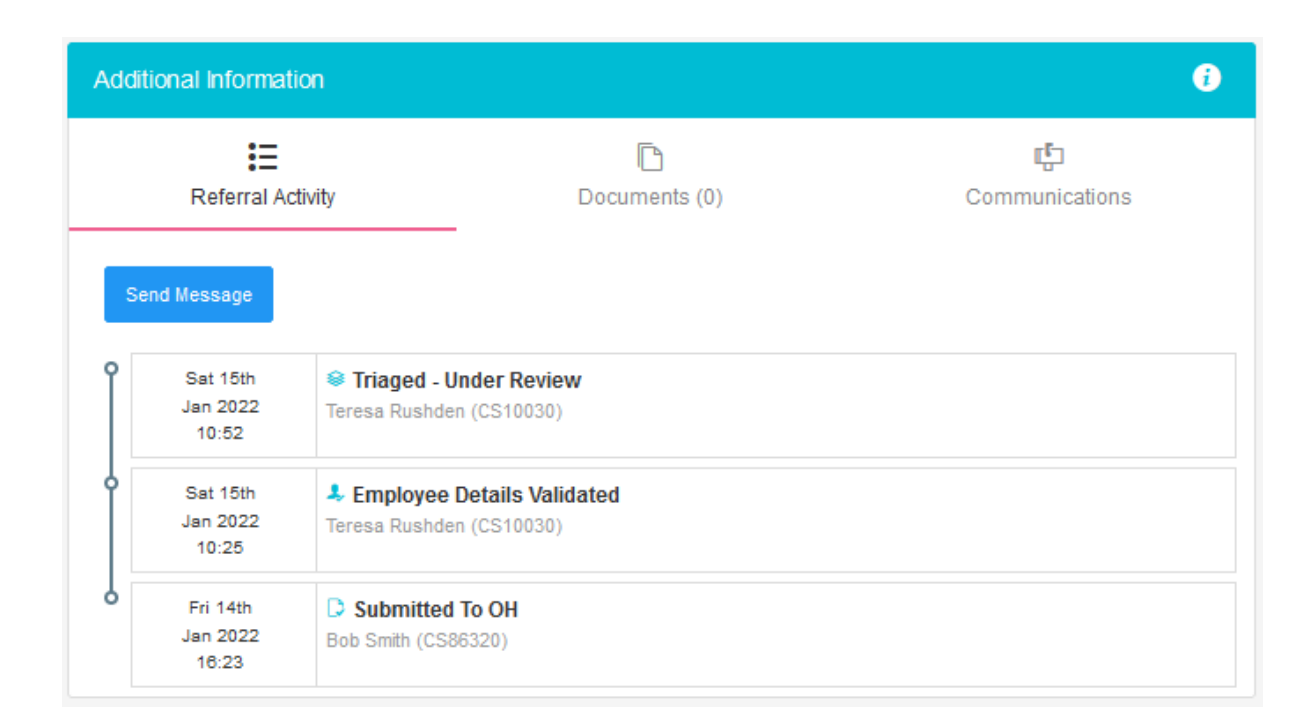

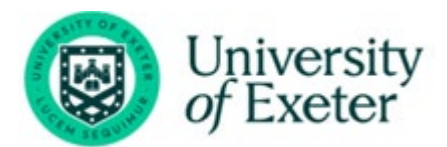

## <span id="page-11-0"></span>**Receiving A Response from the OH Team**

Whenever a consultation is completed, and a corresponding update is completed to be shared with you as the referrer, this will be done via the application.

*Please Note* - This is pending Employee Consent being provided to share the report.

When a response/report is ready, you will be notified by email. This will confirm the name of the employee and that a report is ready. No further information will be shared.

The referral may appear in the **'Recent Referrals'** on the home page.

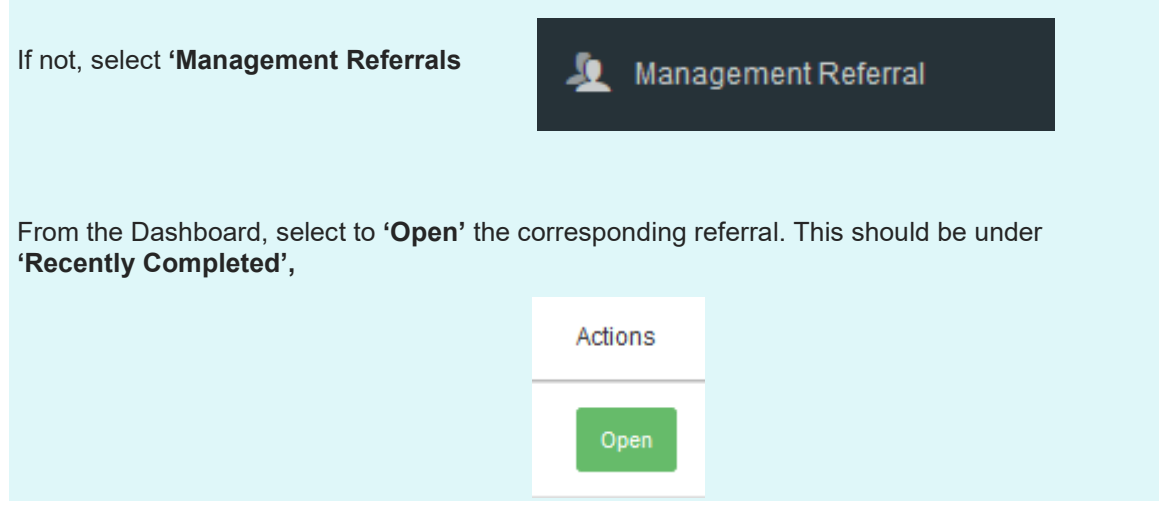

#### The timeline will show the referral is completed.

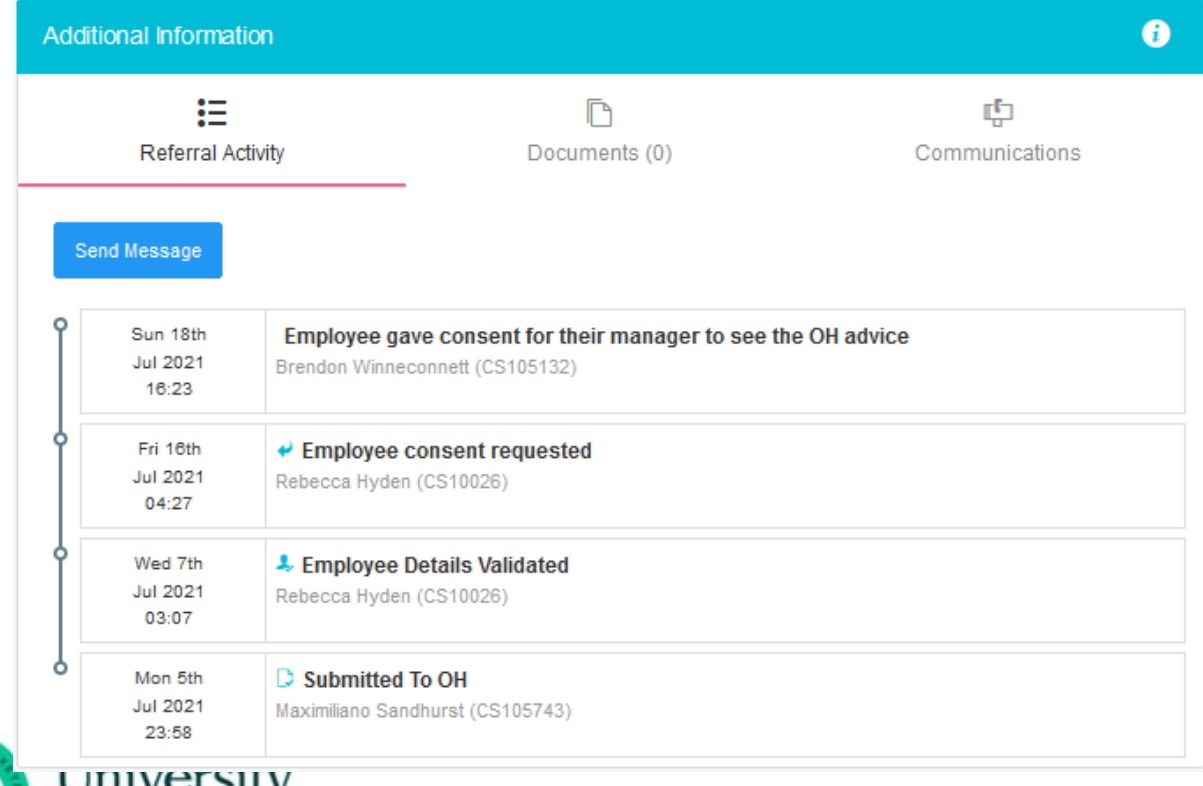

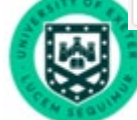

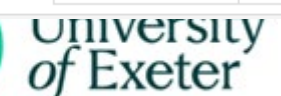

The main body of the page will display the original referral AND an OH advice section.

This is the feedback from the OH Team to you as the manager or referrer.

The OH Team will have answered the questions you requested, provided any further relevant information.

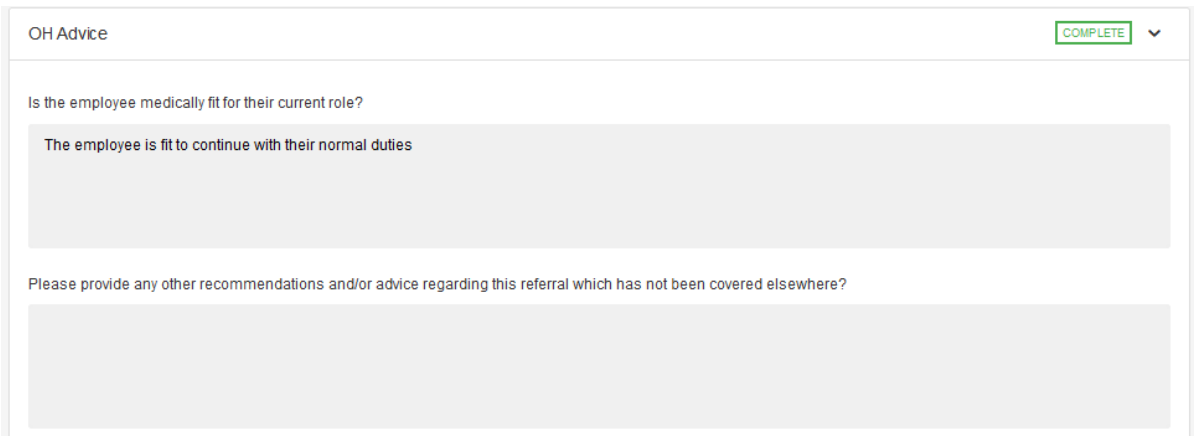

#### And detailed any adjustments required

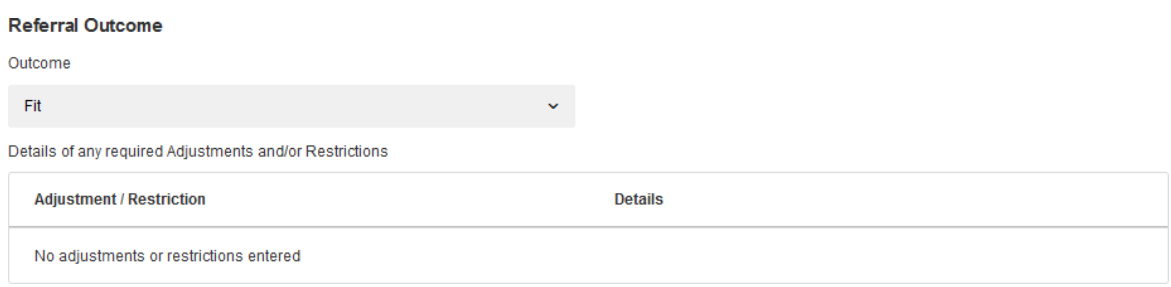

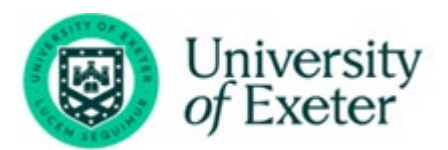

## <span id="page-13-0"></span>**Interim Updates**

If the referral is still ongoing, but the OH Team wish to provide an interim update the same process as above will apply.

An email will be received confirming a response has been provided.

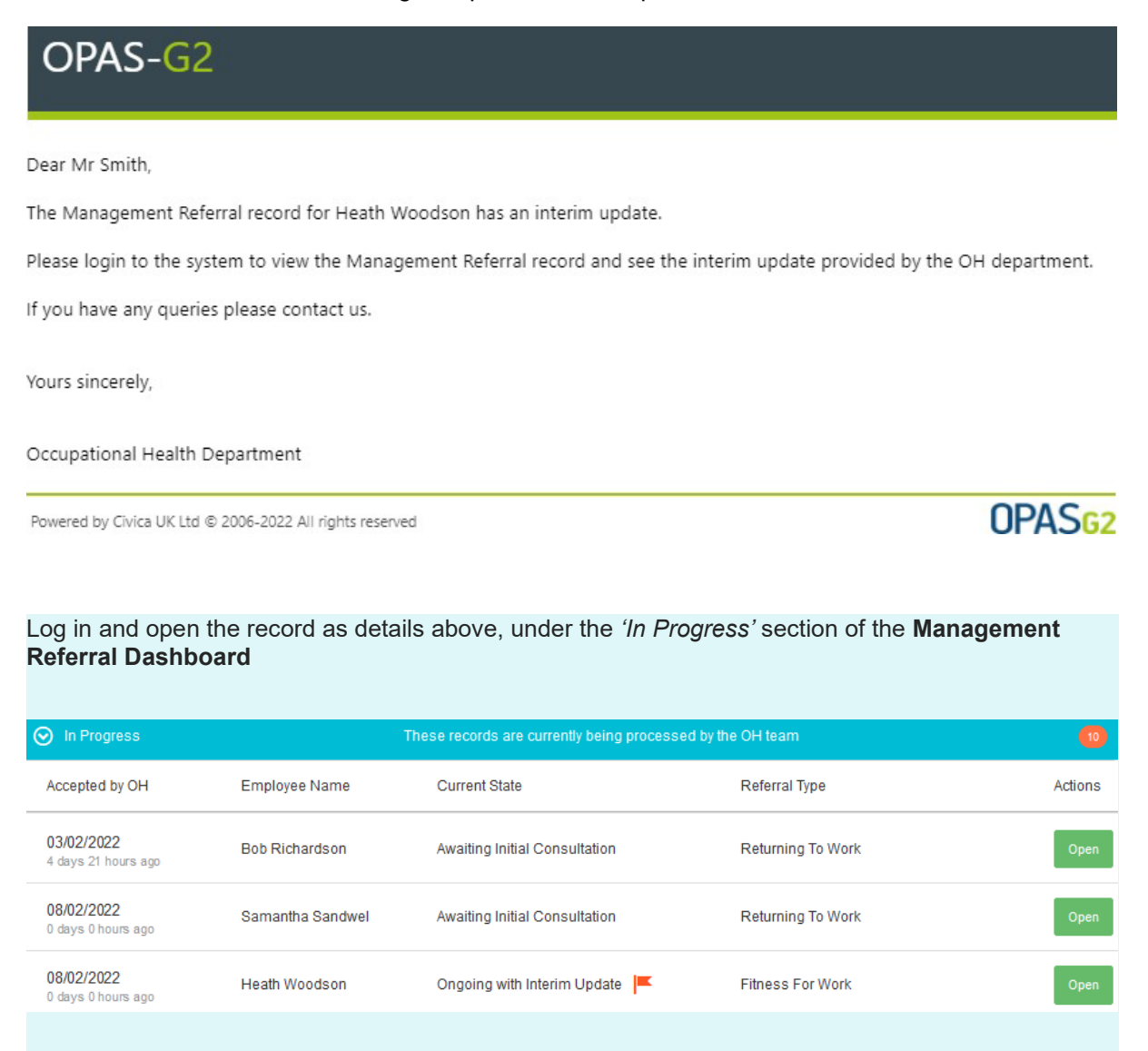

The Interim Updates will have the current state of **'Ongoing with Interim Update'** and will have a

Click **'Open'**

This provides the same information as the OH Advice detailed above but is an Interim report. The Referral is ongoing and the OH Team may yet have further consultations or actions with theemployee

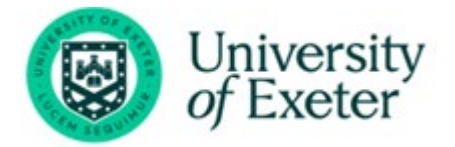

<span id="page-14-0"></span>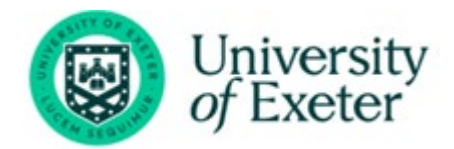